On sfisd.org click Employee then Employee Access

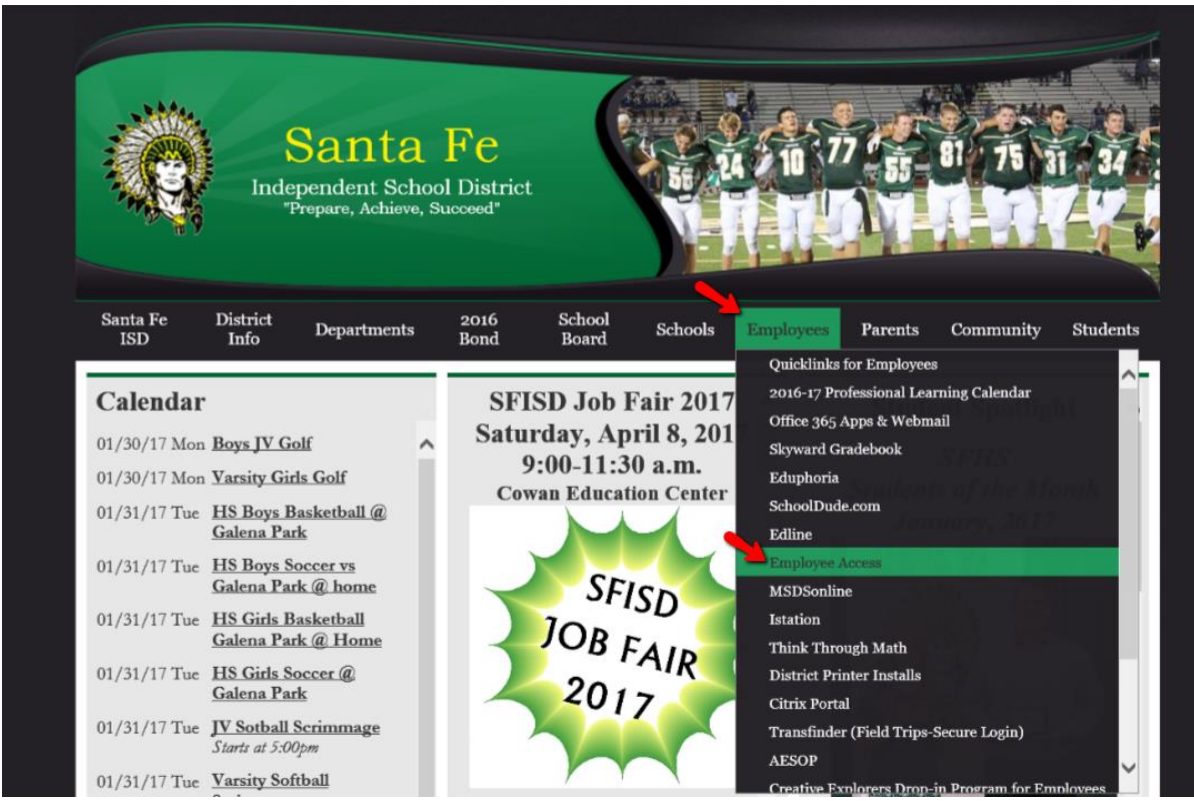

## Enter your username and password

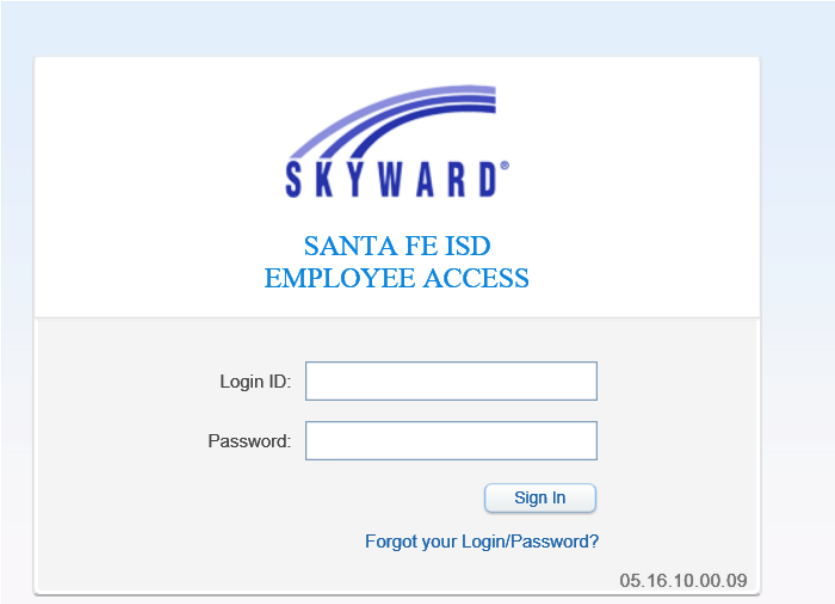

Click Employee Information and W2 Information

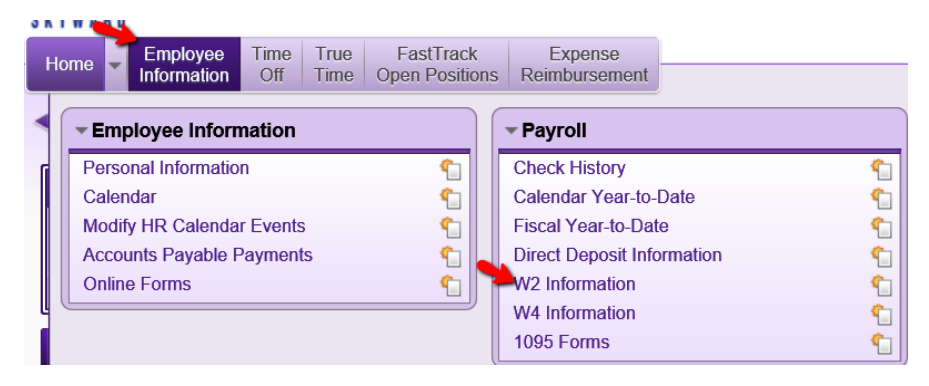

Highlight the correct year and click View W2 Form

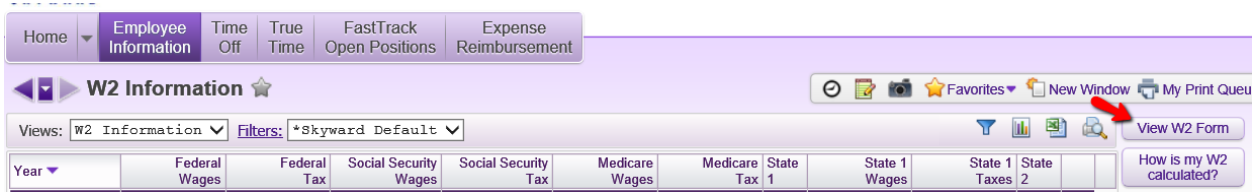

Enter your Social Security code and click Print

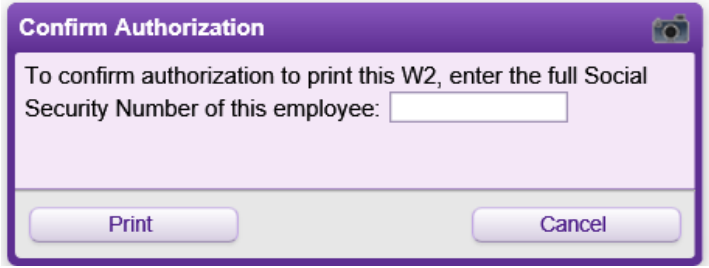

You may get a prompt asking if you want to open or save. Click Open

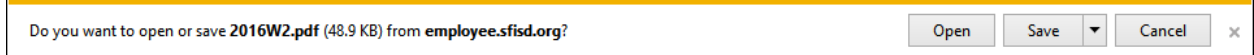

You can now print your W2.